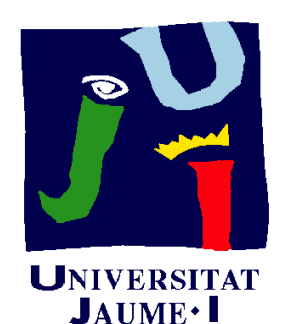

**Departament** d'Enginyeria Mecànica i Construcció

# Ejercicio 01.03 Placa de conexión

Pedro Company Carmen González

#### Enunciado

**EnunciadoEstrategia** Ejecución Conclusiones

En la figura de la derecha se representa el alzado, a mano Ejecución **las alzada y acotado, de la placa de** l conexión mostrada abajo

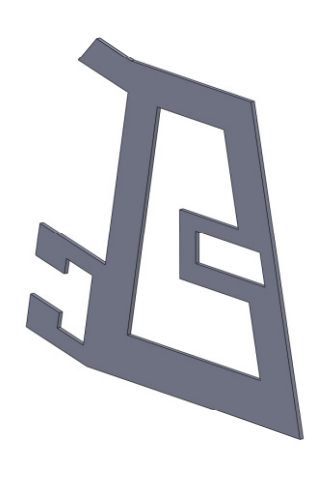

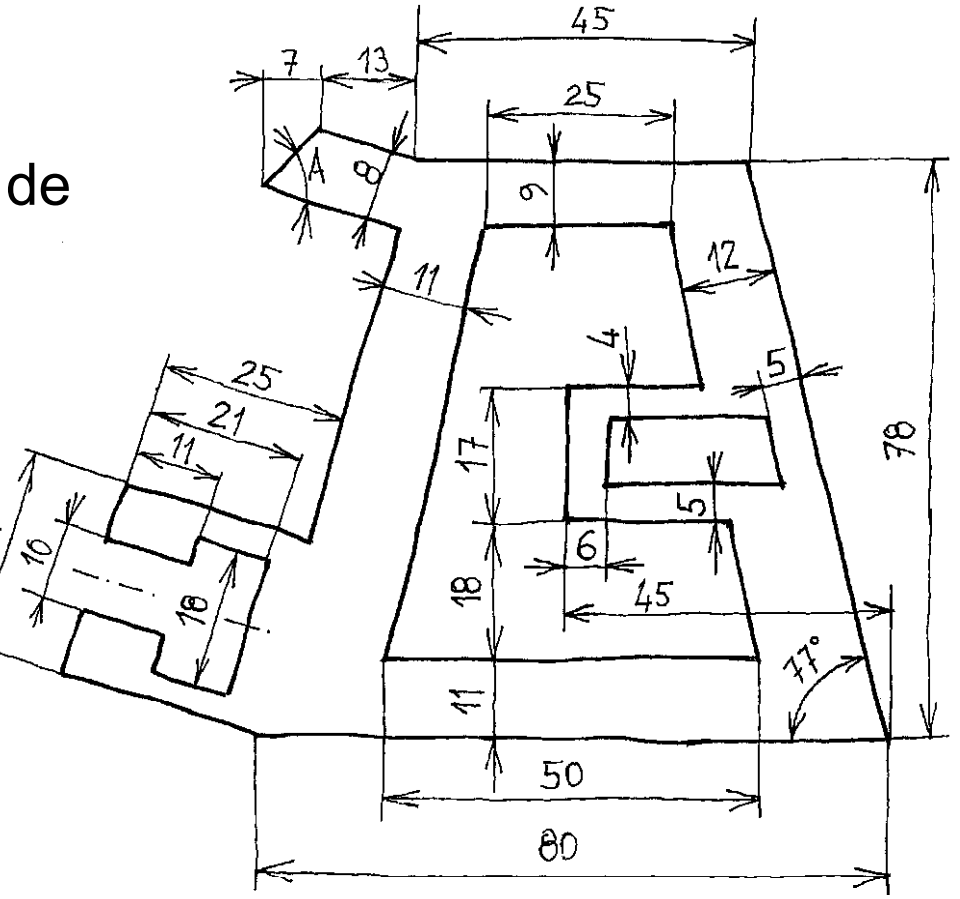

Se pide:

- Obtenga el perfil plano de la placa de conexión
- B Añada las cotas y restricciones geométricas necesarias para definir completamente el perfil
- Determine el ángulo A

#### **Estrategia**

**Estrategia** Ejecución **Conclusiones** 

Enunciado | La estrategia consiste en:

- Dibuje la forma aproximada del perfil
	- Seleccione el plano y medidas! de croquis
	- Dibuje el perfil
- Añada las restricciones geométricas que no se generen automáticamente

Acote el perfil

¡Dado que el programa es paramétrico, no tiene sentido dibujar ajustando relaciones

¡Es mejor dibujar de forma aproximada y dejar que el programa ajuste el aproximado dibujo final mediante restricciones explícitas!

> Se distinguen las restricciones geométricas de las dimensionales

Enunciado**Estrategia** 

#### Seleccione y active el plano de croquis:

- Ejecución<br>
Conclusiones **V** Seleccione el menú "croquis"
	- Escoja el plano de alzado como plano de referencia para realizar el perfil
	- Pulse el botón derecho del ratón y escoja "normal a"

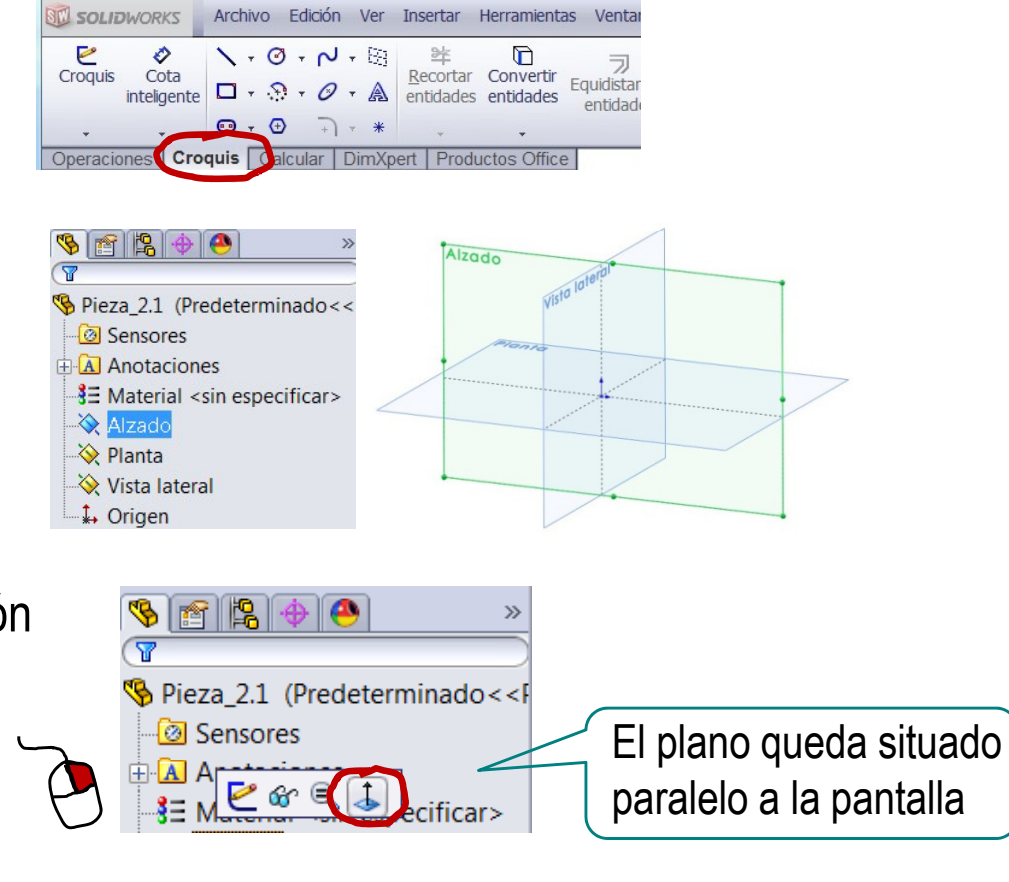

Escoja "croquis" Alternativas: para dibujar en el plano seleccionado

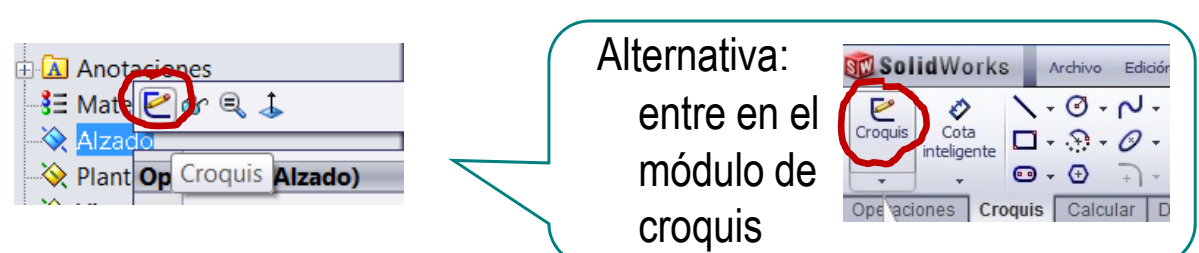

¡El plano de alzado es ahora su hoja de papel!

**Estrategia** 

#### Enunciado | Dibuje el perfil aproximado:

Ejecución<br>
Conclusiones **VESCOja** "línea"

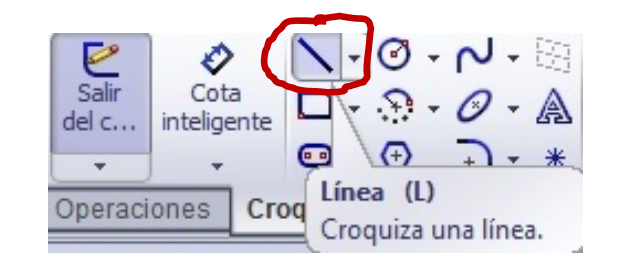

- Mueva el ratón hasta el punto de inicio y pulse el botón izquierdo
- Mueva el ratón hasta el punto final y  $\sqrt{2}$ pulse el botón derecho

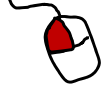

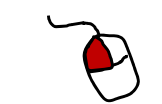

 $\sqrt{ }$  Repita el procedimiento hasta dibujar todas las líneas

Seleccione "Opciones"

O

Cota

del c... inteligente

 $\frac{1}{\text{Sair}}$ 

**Estrategia Ejecución** Conclusiones

#### Enunciado | Añada restricciones geométricas:

- **Ej ió** Seleccione "Opciones" Antes de dibujar compruebe las restricciones automáticas
- Mientras dibuja, compruebe que se añaden las restricciones deseadas
- Después de dibujar elimine las restricciones indeseadas que se hayan añadido automáticamente
	- Añada manualmente las restricciones restantes

#### opciones de SolidWorks. Croquis Calcular | DimXpert | Productos Office Seleccione la pestaña "Relaciones/enganches"

路

Recortar Convertir

entidades entidades

∩

Equidista

 $\setminus \cdot \odot \cdot \land \cdot \odot$ 

 $\Box \cdot \land \cdot \mathcal{O} \cdot \mathbb{A}$ 

 $\mathbf{\Theta} \cdot \mathbf{\Theta}$ 

#### Opciones de sistema - Relaciones/Enganches Opciones de sistema Propiedades de documento General Ir a Configuraciones de rejilla de documento Activar enganches Dibujos DI Enganchar en geometría del modelo Estilo de visualización Área ravada/Rellenar V Relaciones automáticas Colores Enganches de croquis Croat D Puntos finales y puntos de croquis Relaciones/Eng  $\sqrt{2}$  Centros  $\overline{R}$ Active las Viena Duntos medios Rendimiento **V** Cuadrantes relaciones que Ensamblajes **V** Intersecciones Referencias externas **V** Cercano desee detectar Plantillas predeterminadas  $\triangledown$  Tangente Ubicaciones de archivos Perpendicular automáticamente FeatureManager **V** Paralelo Paso incremental de los cuad I Líneas horizontales o verticales Rotación de vista/Zoom Copia de seguridad/recupera Horizontal/vertical con respecto a puntos Toque V Longitud Asistente para taladro/Toolbd  $\Box$  Reilla Explorador de archivos 7 Enganchar sólo cuando la rejilla se visualiza **Buscar** V Ángulo Colaboración Ángulo de enganche 45,00° ÷ Mensajes/Errores/Advertencia

Croquis4 de Piez... 3 Buscar en

 $\bigwedge$  Simetría de entidades

Cambia las configuraciones de las

ass.

entidad Opciones

**Estrategia Ejecución** Conclusiones

#### Enunciado | Añada restricciones geométricas:

- **Ej ió** Antes de dibujar compruebe las restricciones automáticas
- $\mathcal{P}$ Mientras dibuja, compruebe que se añaden las restricciones deseadas
- elimine las restricciones indeseadas que se hayan añadido automáticamente

Añada manualmente restantes

 Dibuje líneas casi horizontales/verticales para que se active la restricción de horizontalidad/verticalidad

215.31, 180°

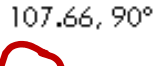

 $150.1$ 

Establezca relaciones con elementos previos Después de dibujar

El vértice tentativo está alineado en horizontal con el extremo superior de la línea vertical, y en horizontal con el punto medio de la línea inferior

las restricciones<br>Aplique métodos similares para otras restricciones

-11

**Estrategia Ejecución Conclusiones** 

#### Enunciado | Añada restricciones geométricas:

- **Ej ió** Antes de dibujar compruebe las restricciones automáticas
- Mientras dibuja, compruebe que se añaden las restricciones deseadas
- $\mathcal{S}$ Después de dibujar elimine las restricciones indeseadas que se hayan añadido automáticamente

Añada manualmente las restricciones restantes

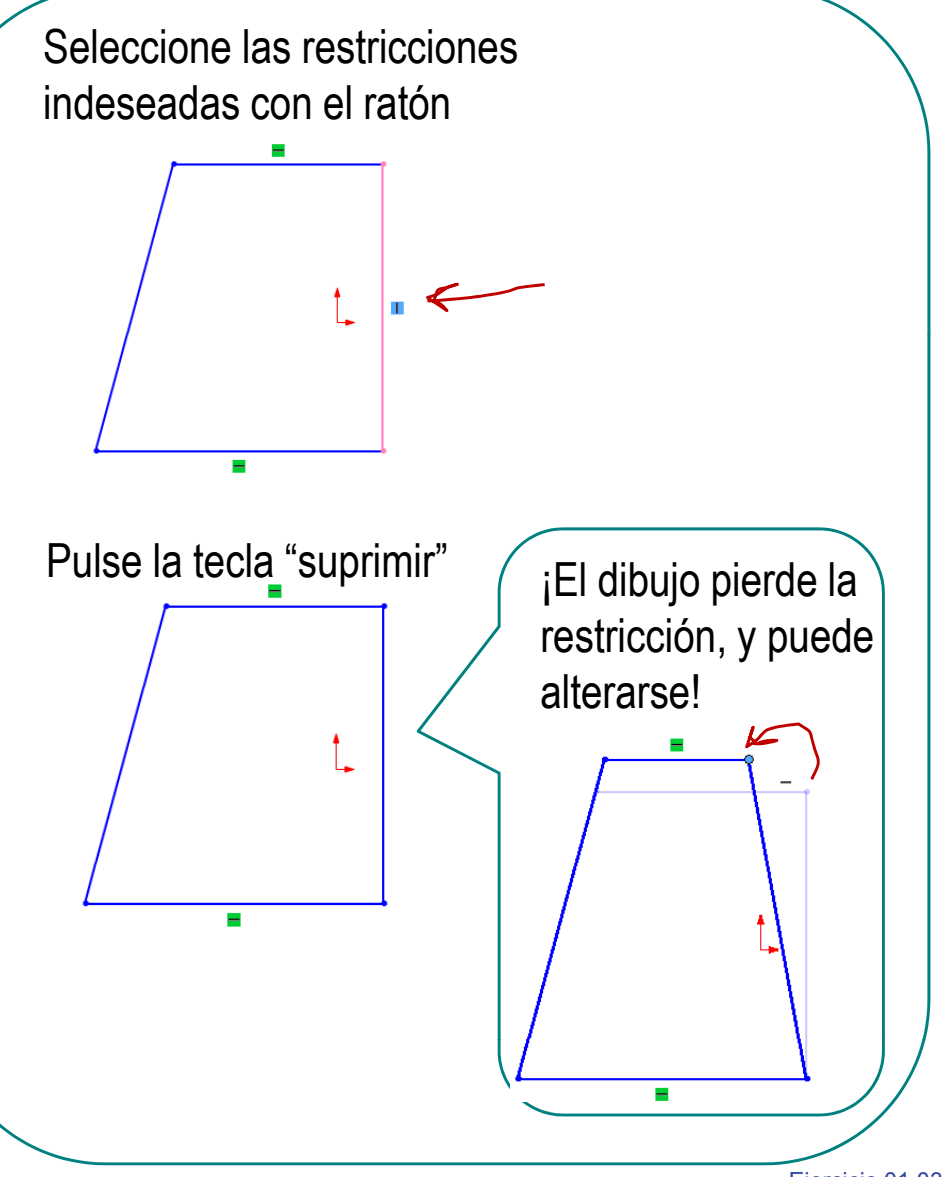

#### Enunciado | Añada restricciones geométricas:

- **Ej ió** Antes de dibujar compruebe las restricciones automáticas
- compruebe que se añaden las restricciones deseadas
- elimine las restricciones añadido automáticamente

Añada manualmente⁄ las restricciones restantes

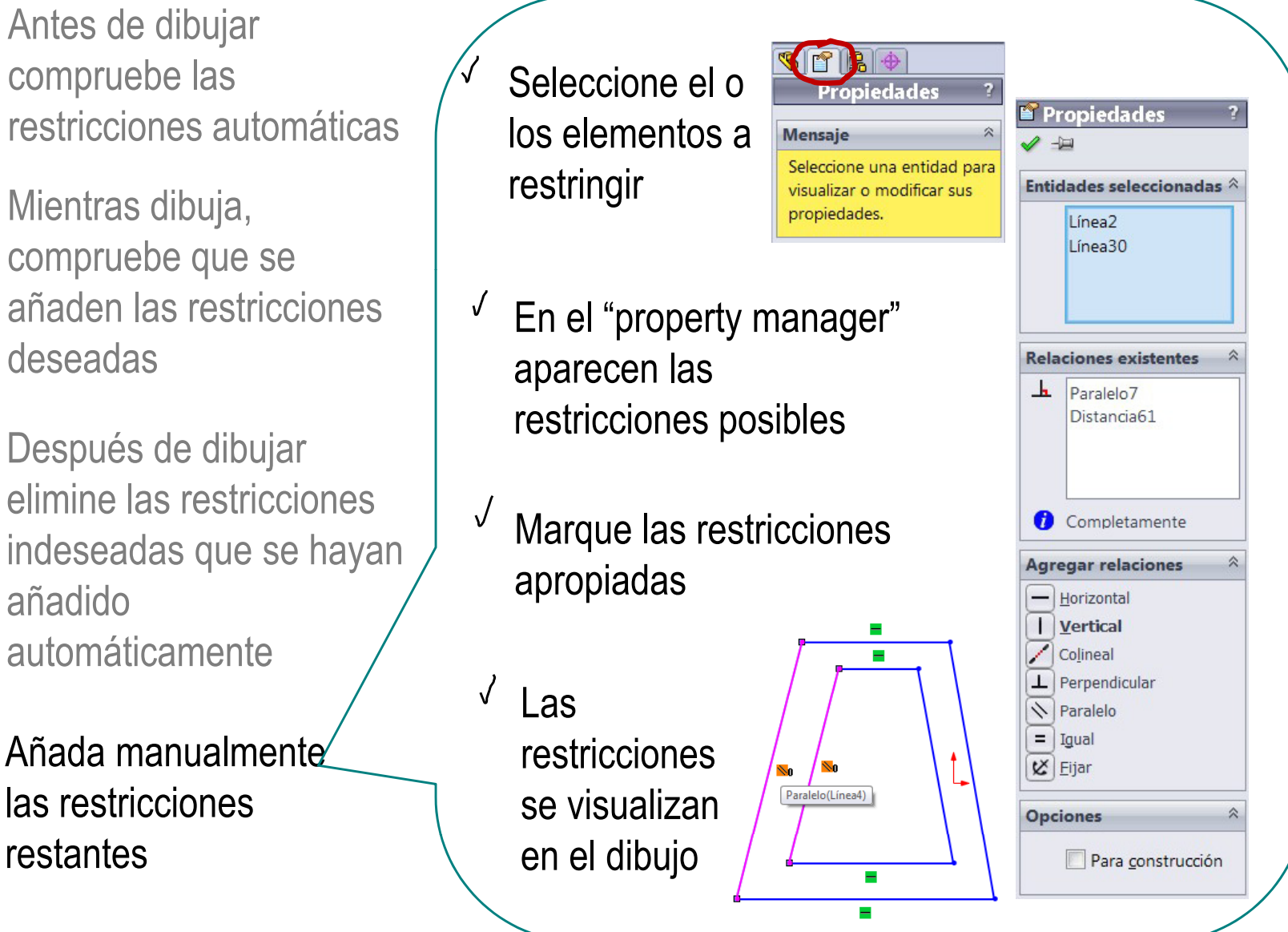

**Estrategia** 

**Ejecución**

Conclusiones

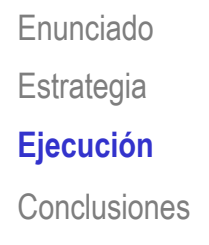

Añada restricciones de "igual longitud"  $\mathbf{E}_{\mathsf{J}\mathsf{ecución}}$  | para forzar la simetría parcial:

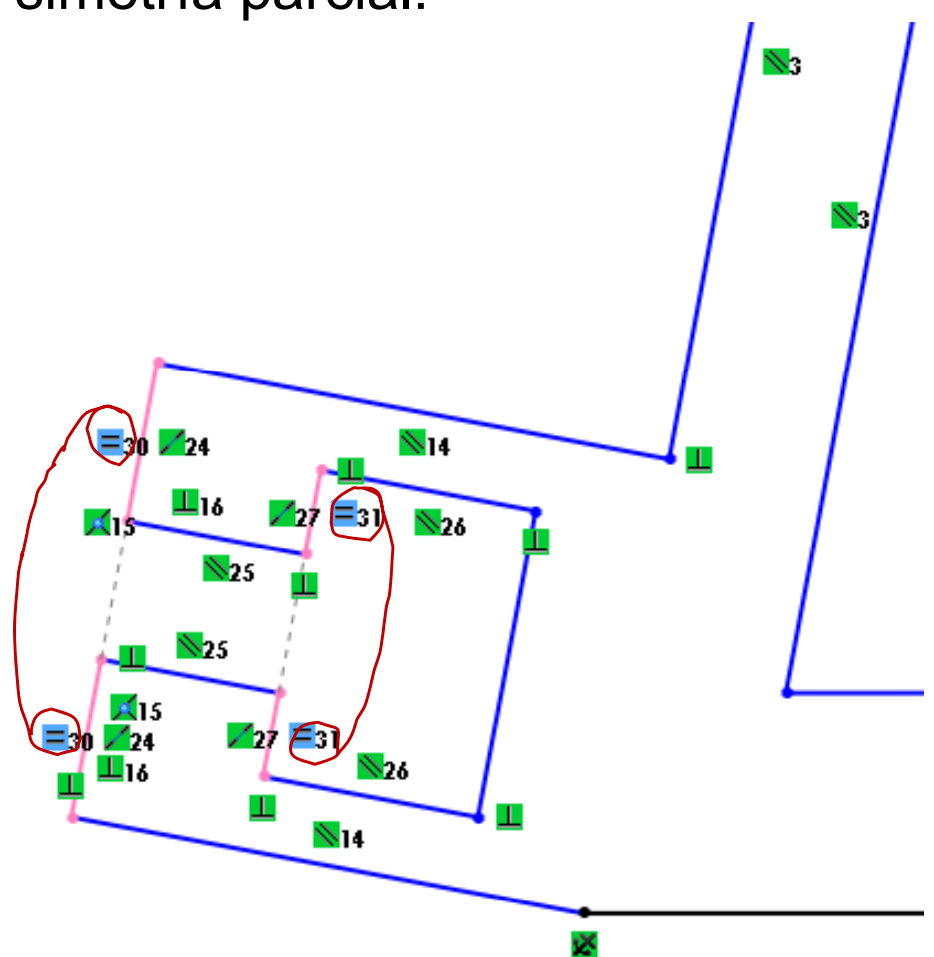

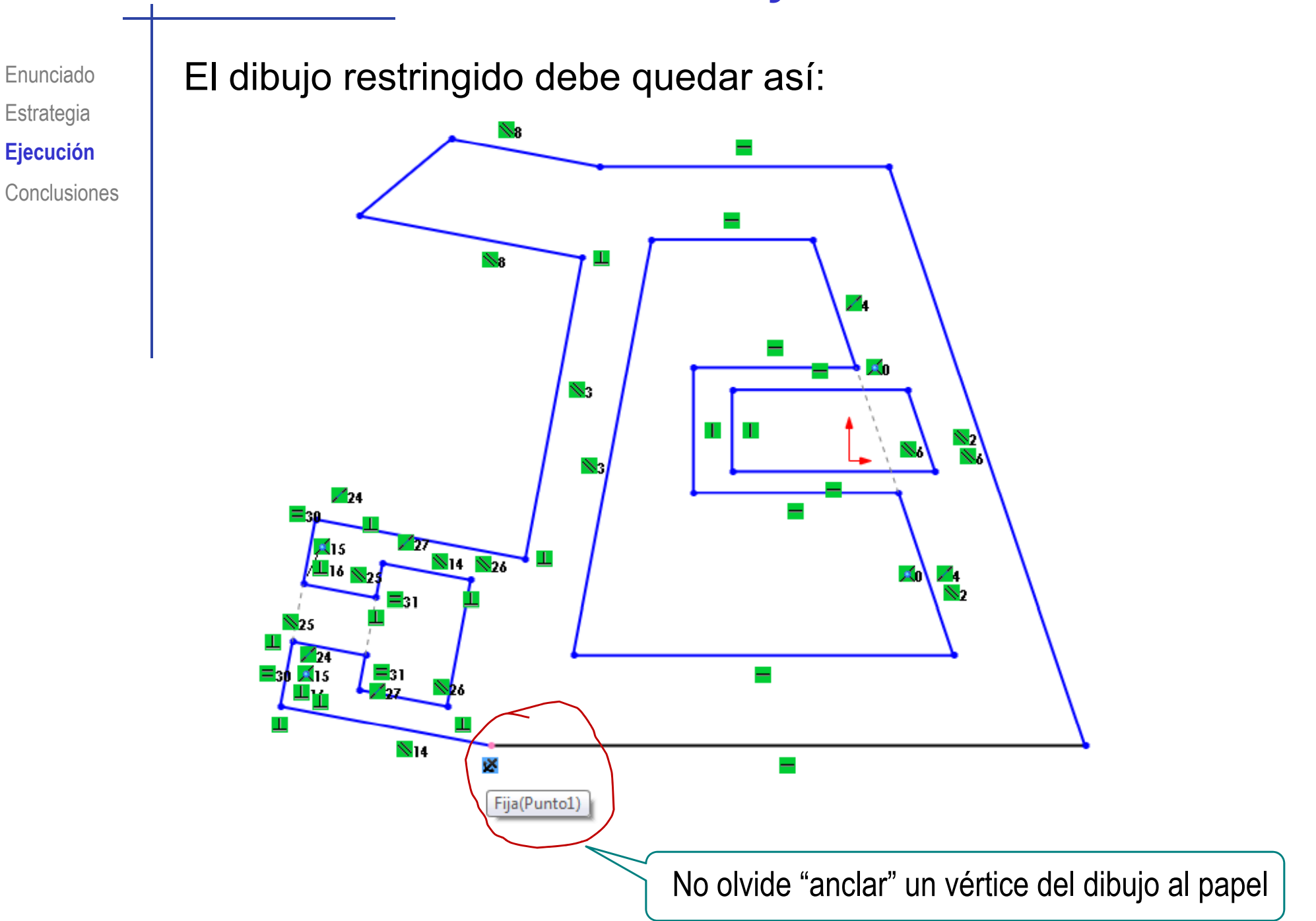

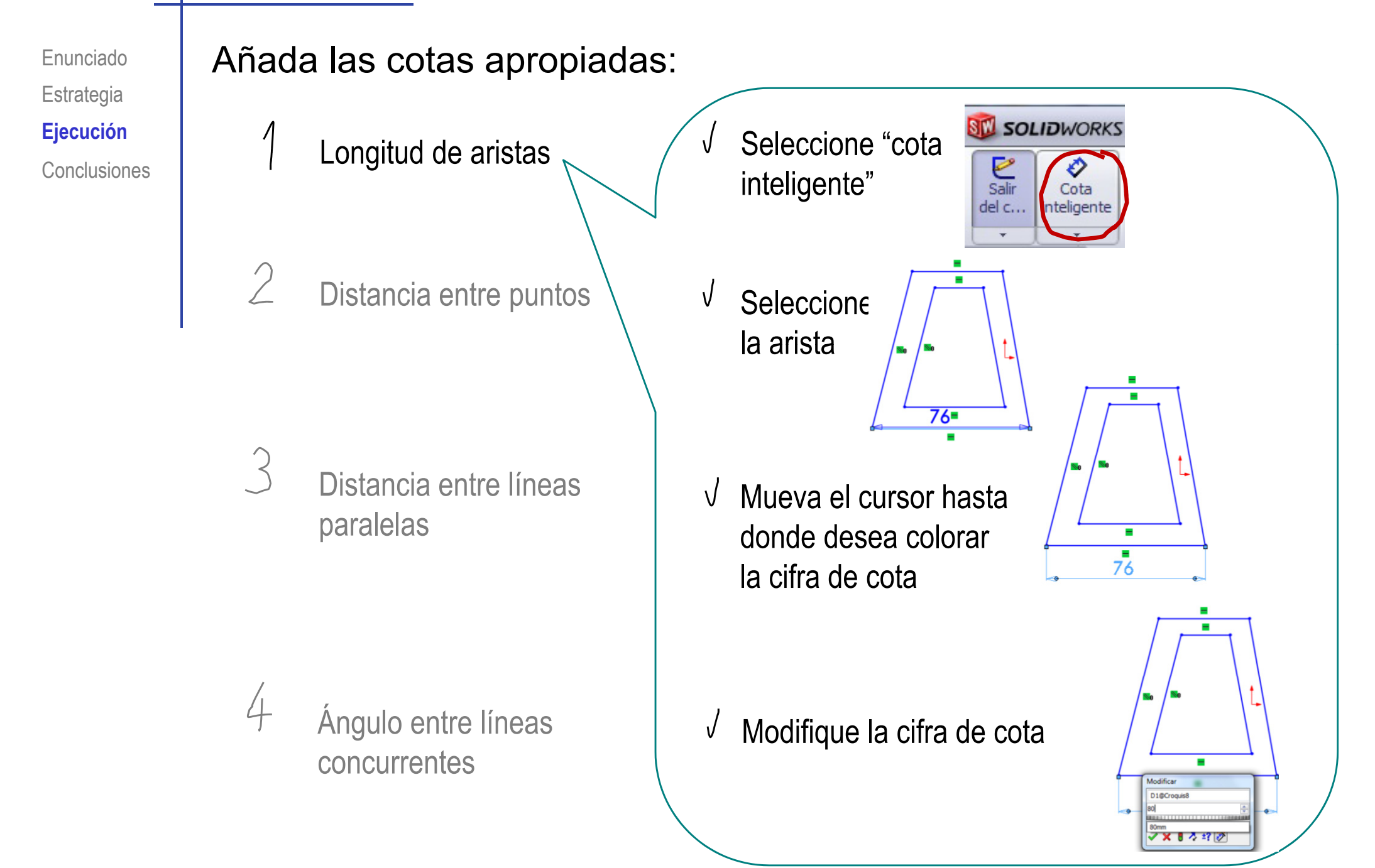

**Estrategia** 

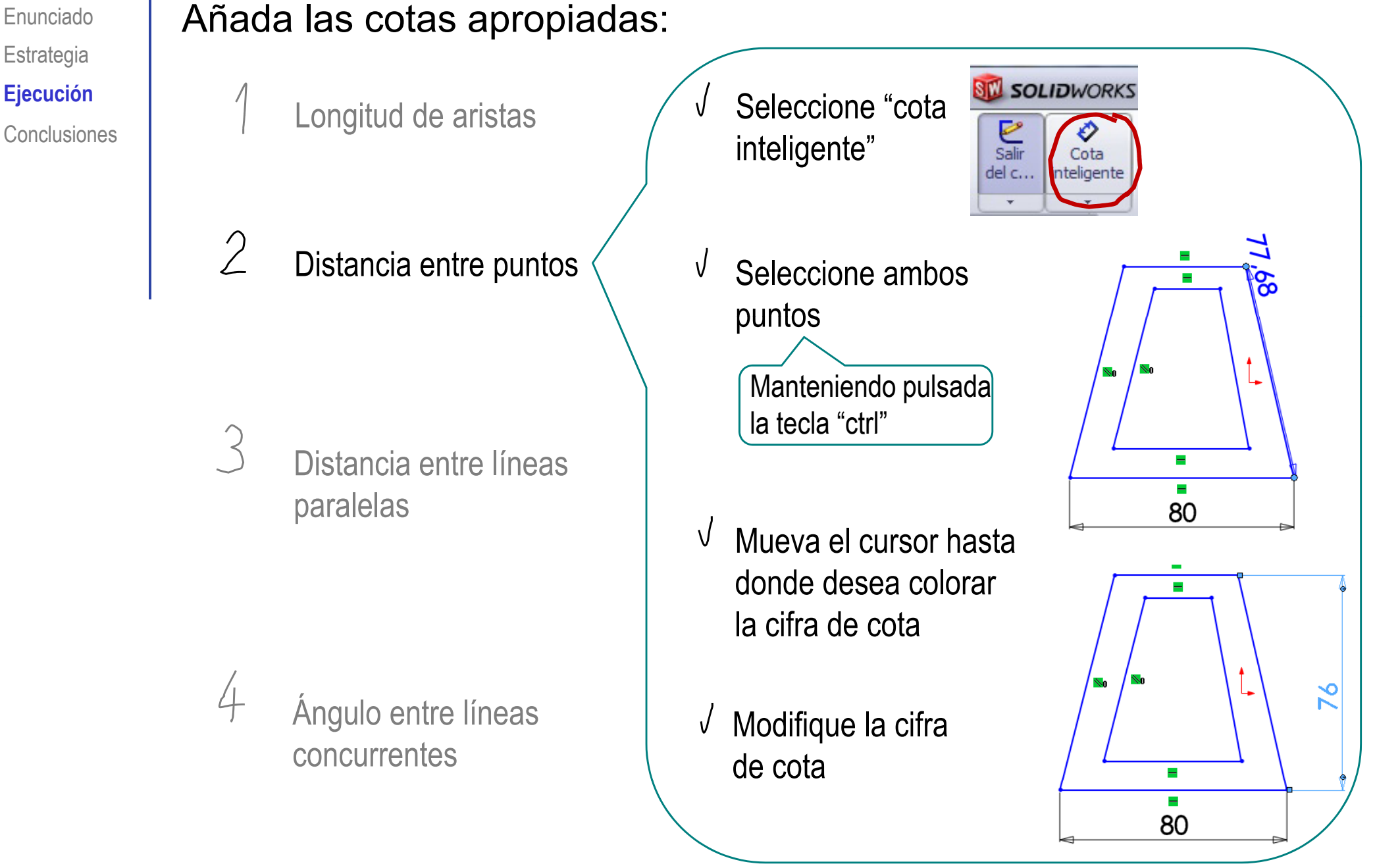

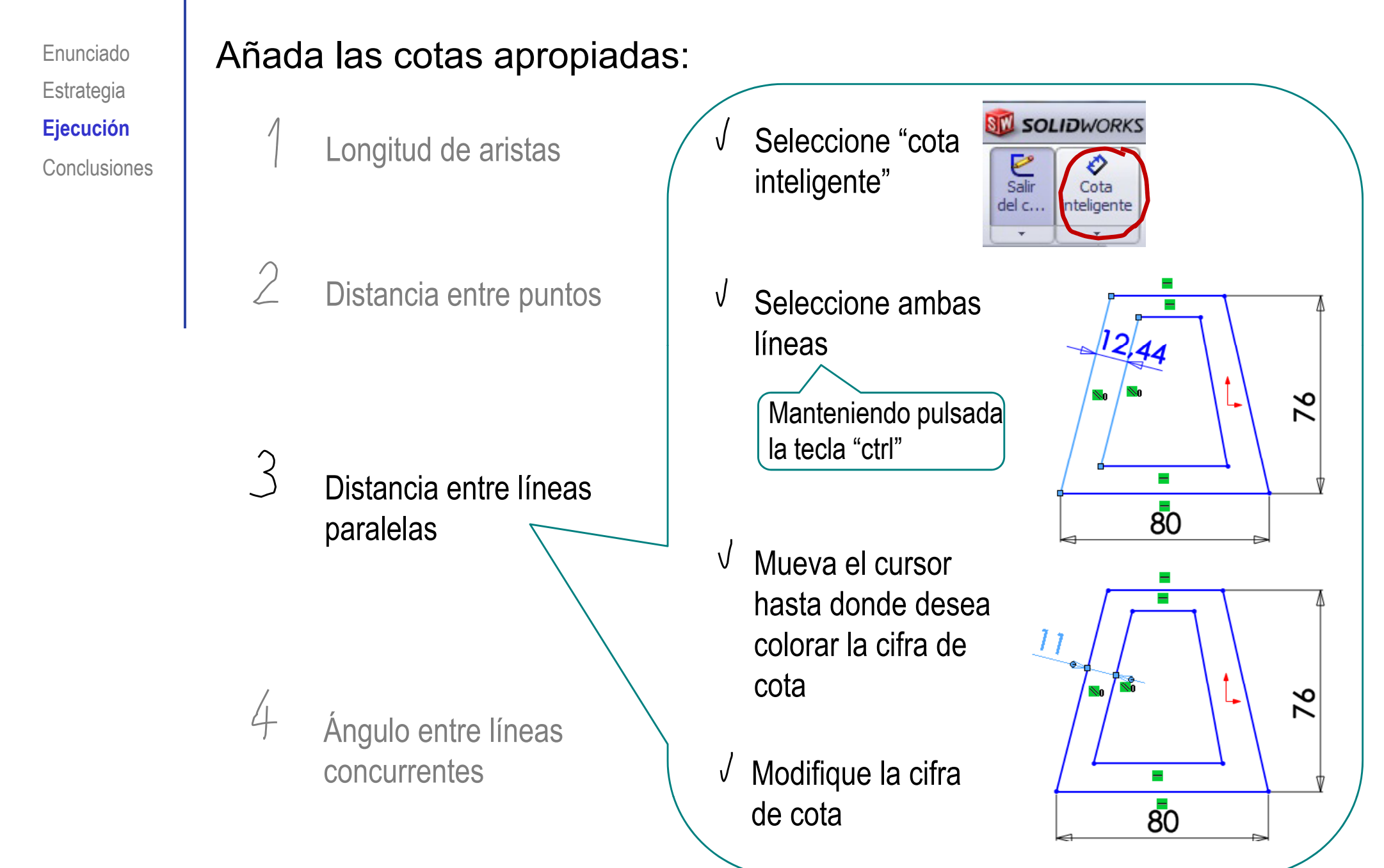

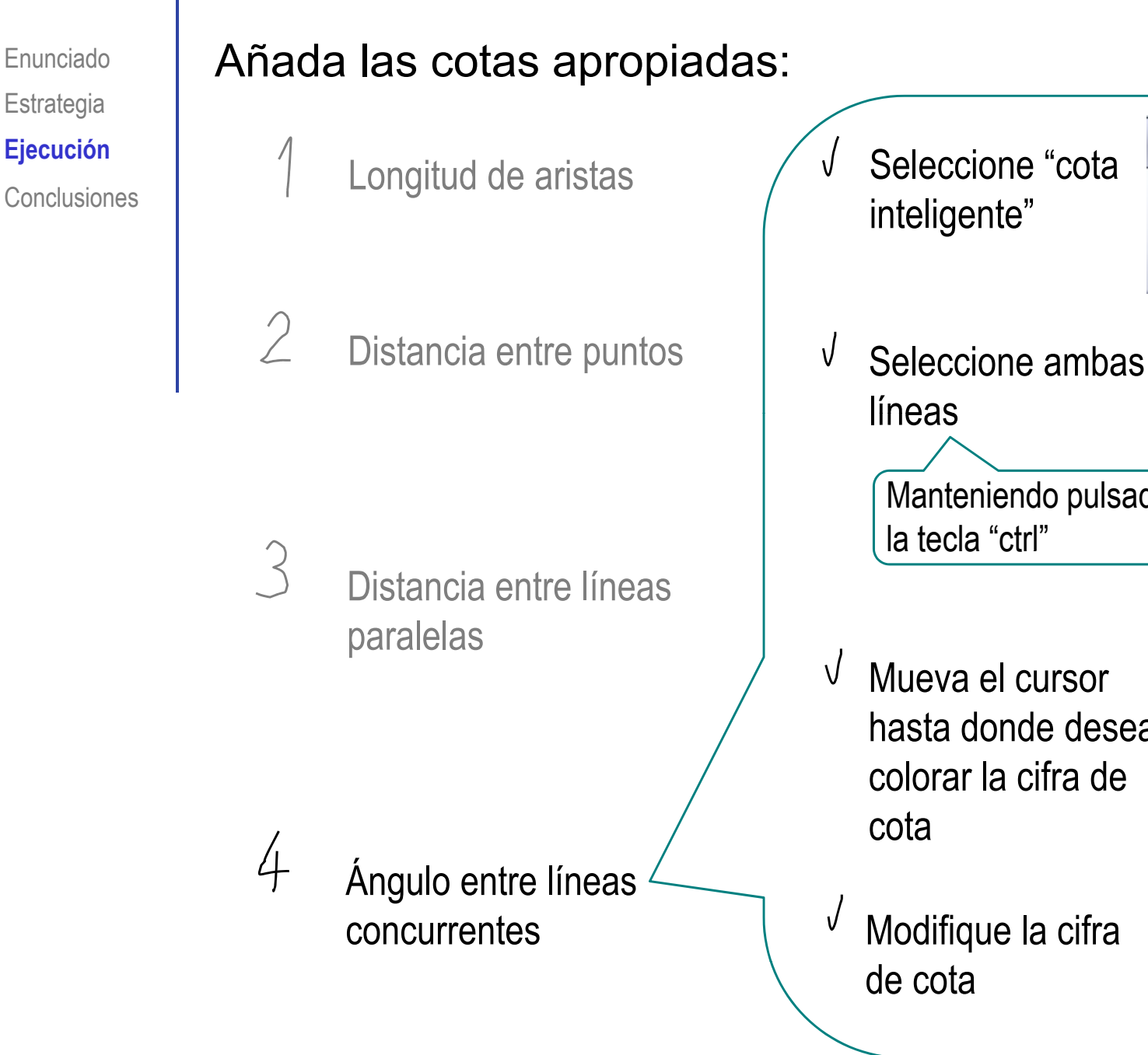

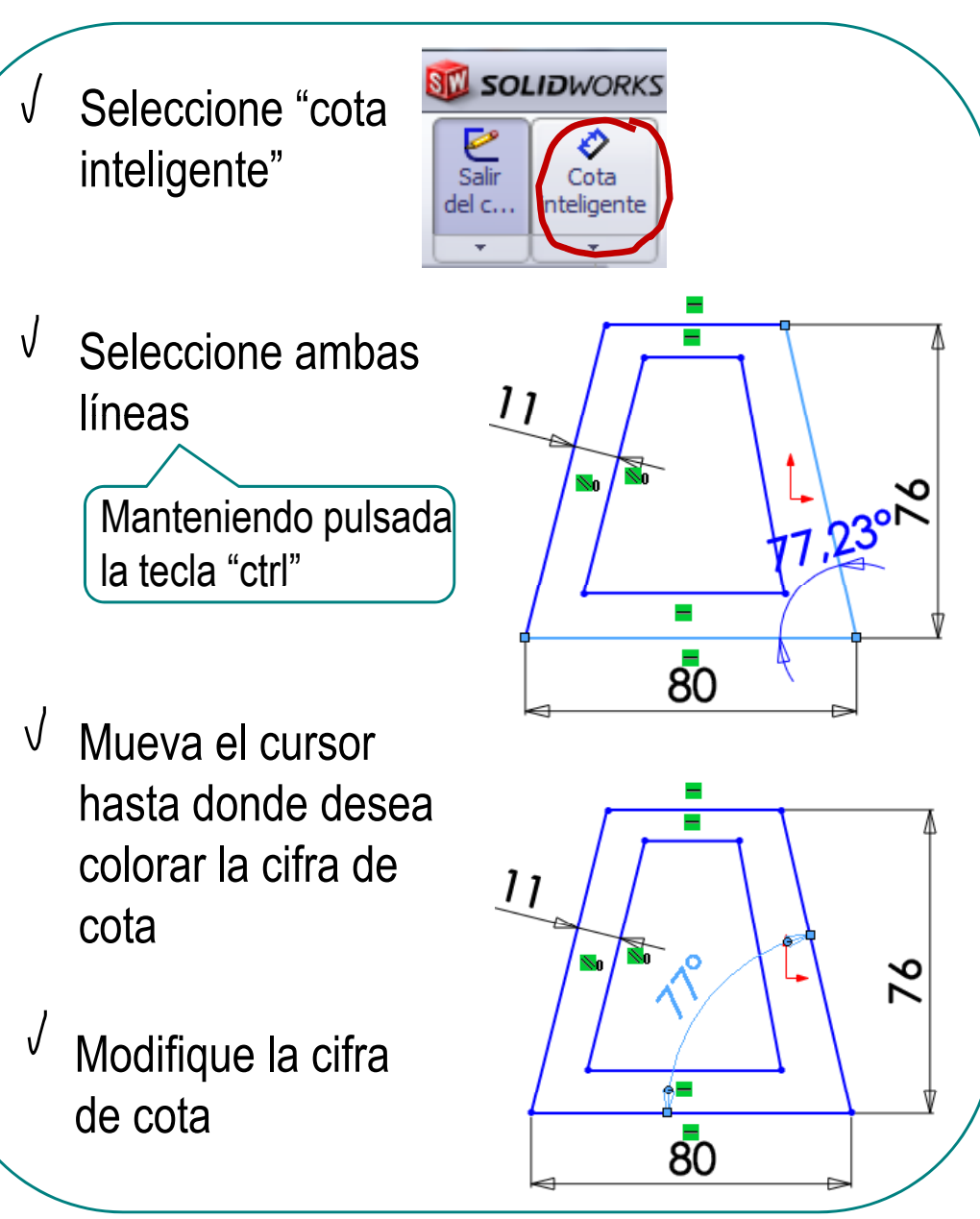

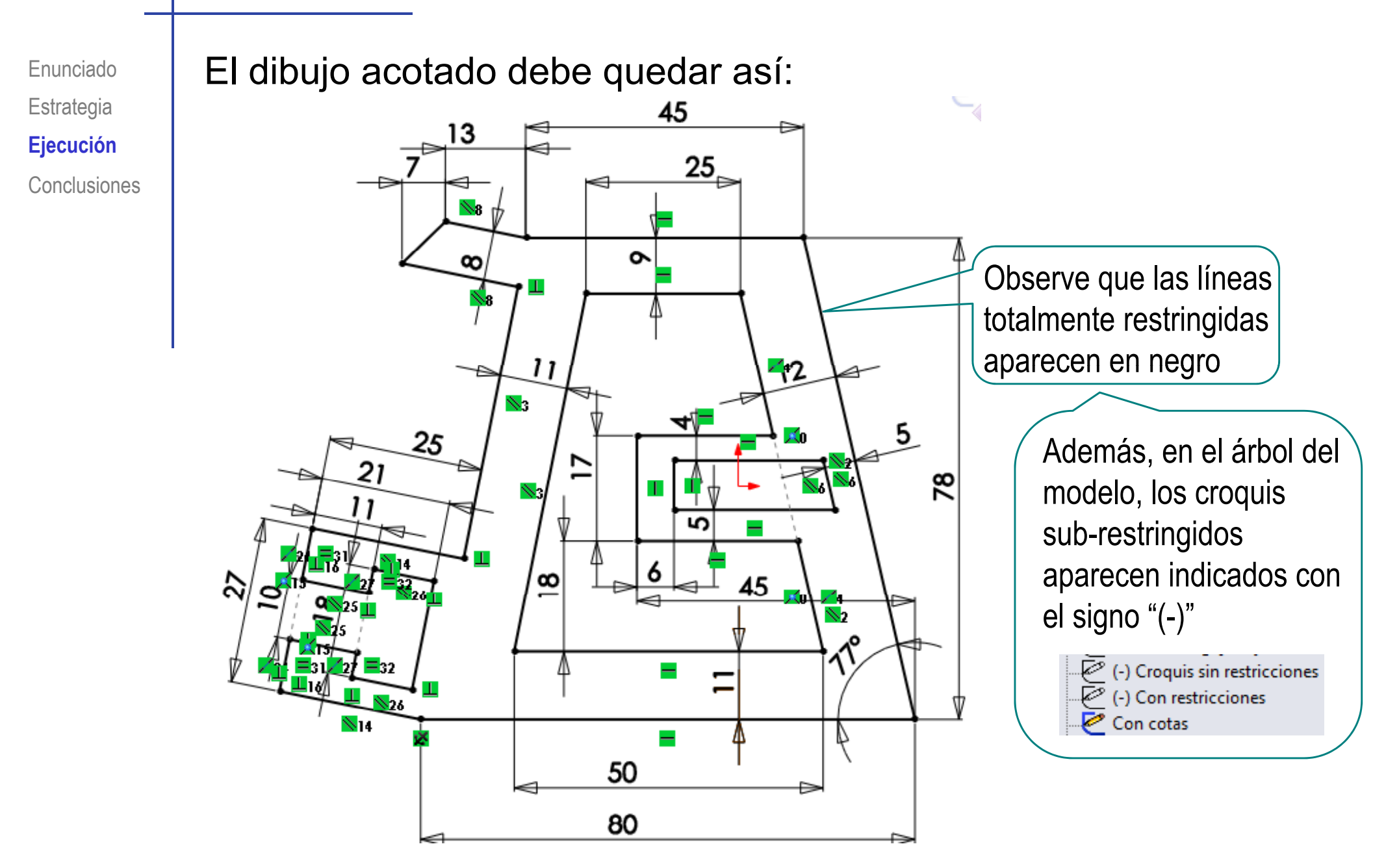

Enunciado**Estrategia**  $E$ **jecución Conclusiones**  Las restricciones geométricas y las cotas pueden producir modificaciones indeseadas

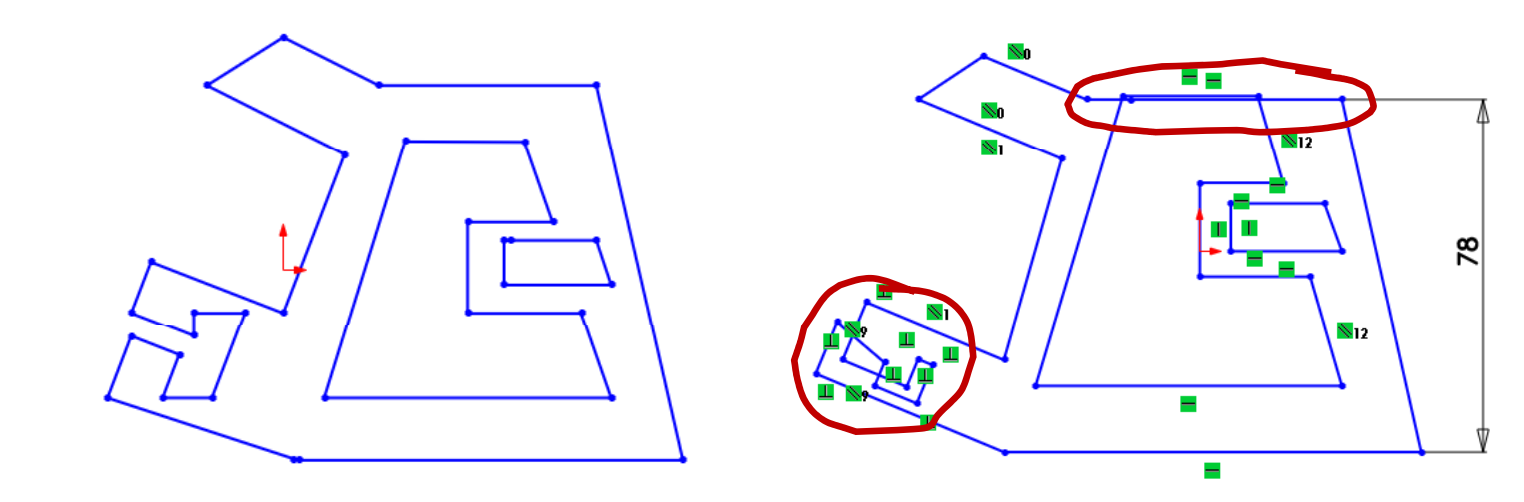

 $\sqrt{2}$  Para evitarlo, conviene aplicar dos estrategias:

Dibujar el perfil aproximado desde el principio con medidas similares a las finales

2. Dibujar el perfil por partes para simplificar el proceso de dibujo

Enunciado**Estrategia Ej ió Ejecución Conclusiones**  Conviene dibujar el perfil aproximado desde el principio con medidas similares a las finales

 $\sqrt{\phantom{a}}$  Acote las dos líneas

Dibuje dos líneas principales

 $\frac{8}{2}$  $\equiv$ 80

Dibuje el resto del perfil manteniendo las proporciones con las dos líneas iniciales

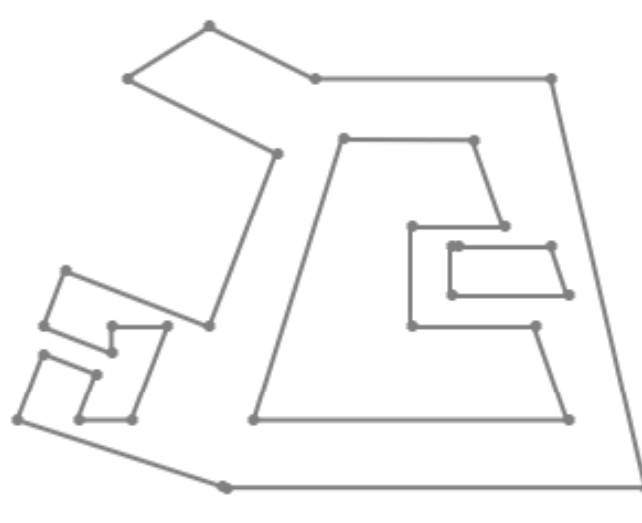

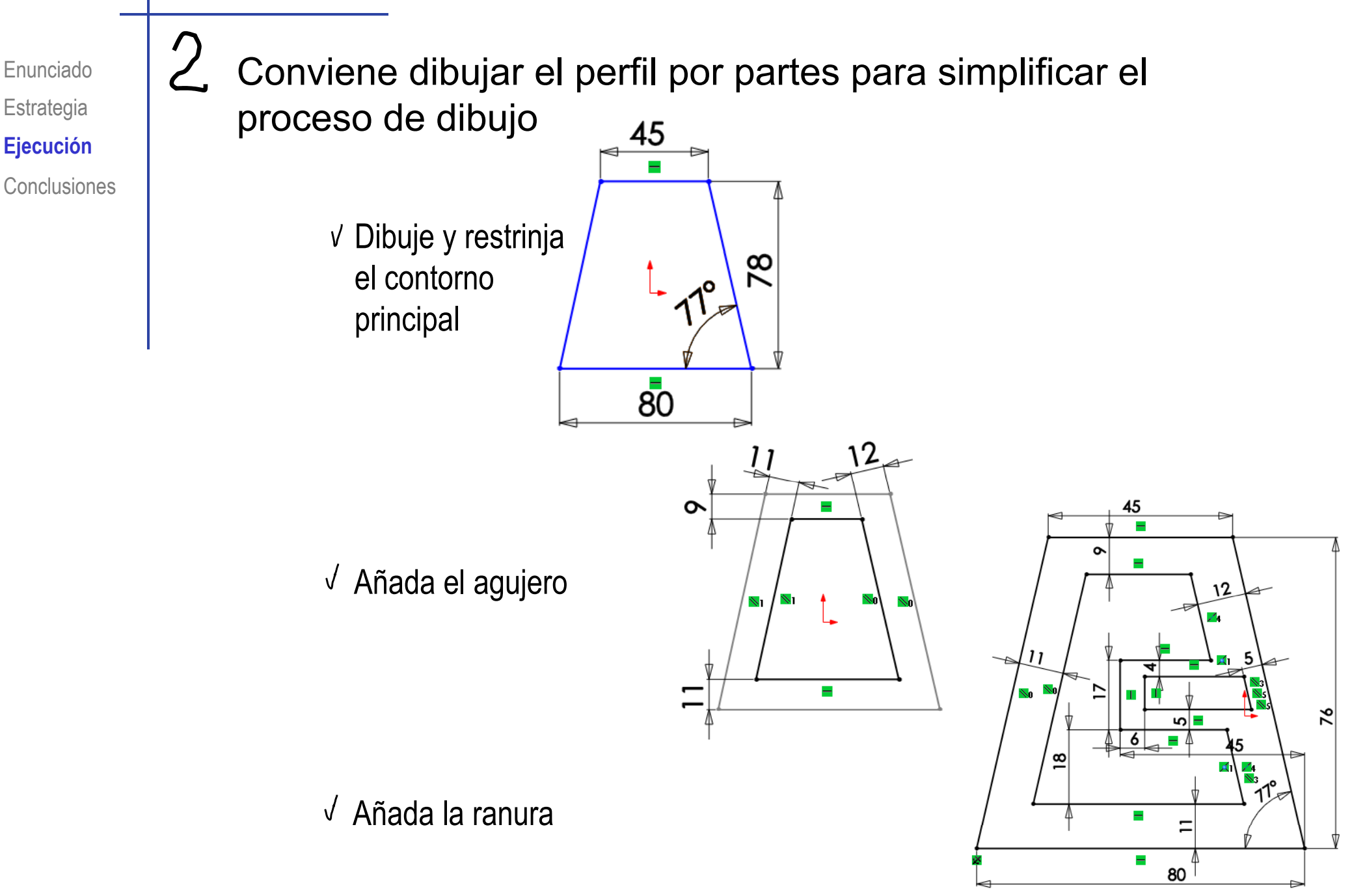

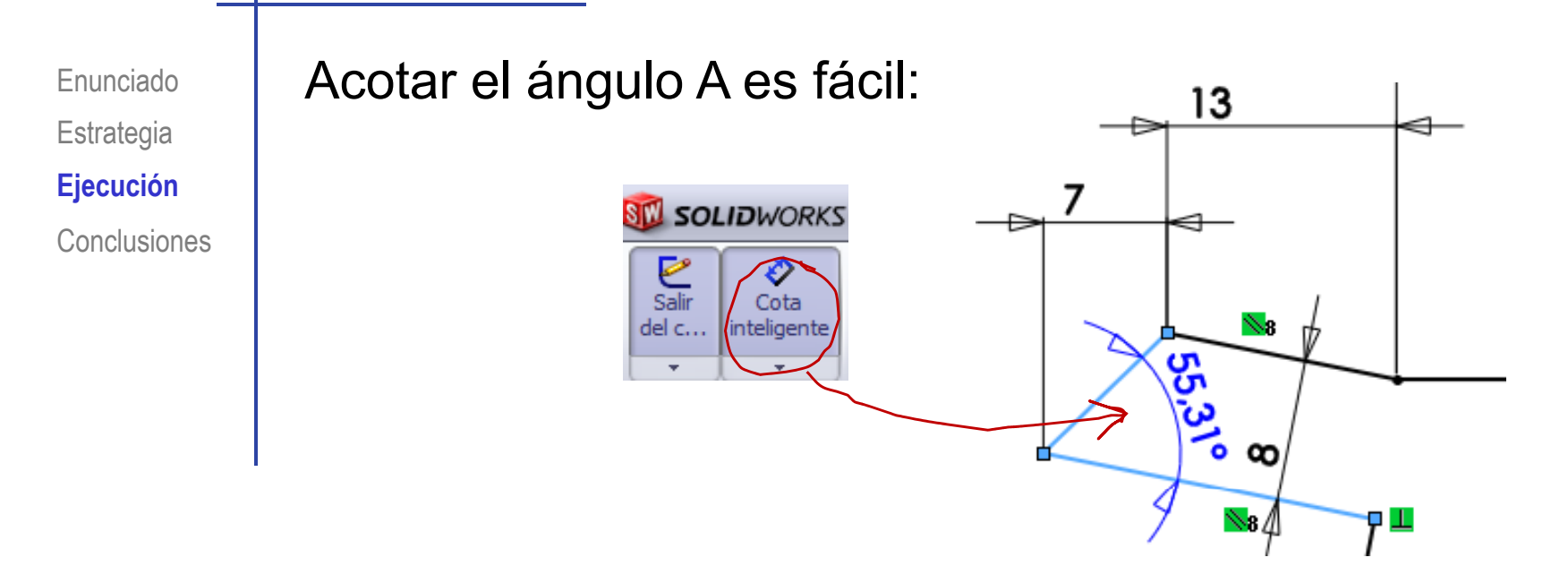

Pero, como el perfil ya está totalmente restringido, tendremos que aceptar la cota como auxiliar:

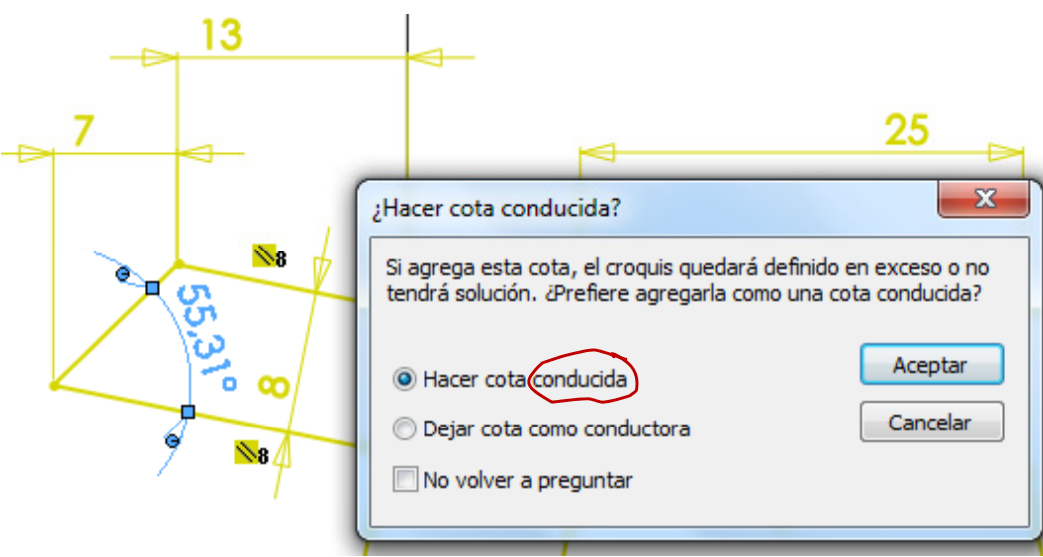

#### **Conclusiones**

Enunciado**Estrategia** Ejecución **Conclusiones** Hay que dibujar sin restricciones y añadir las restricciones después

> Añadir automáticamente algunas restricciones sobre la marcha también es conveniente

2 La secuencia de restricciones es importante para conseguir un perfil completamente restringido

> Añada primero las restricciones más locales (que afecten menos a partes lejanas)

Añada primero las restricciones geométricas, y luego las dimensionales

Conviene descomponer el perfil en partes sencillas

Ayuda a mantener las proporciones

 $\sqrt{ }$  Permite detectar errores tempranos